# **Pulling the 1098-T and Account Summary from ACC**

**[Click for Instructions for Pulling the 1098-T](#page-0-0)**

**[Click for Instructions for Pulling the Account Summary](#page-1-0)**

**\*\*\***

#### <span id="page-0-0"></span>**Instructions for Pulling the 1098-T**

#### **Step 1: Log into ACC Self Service**

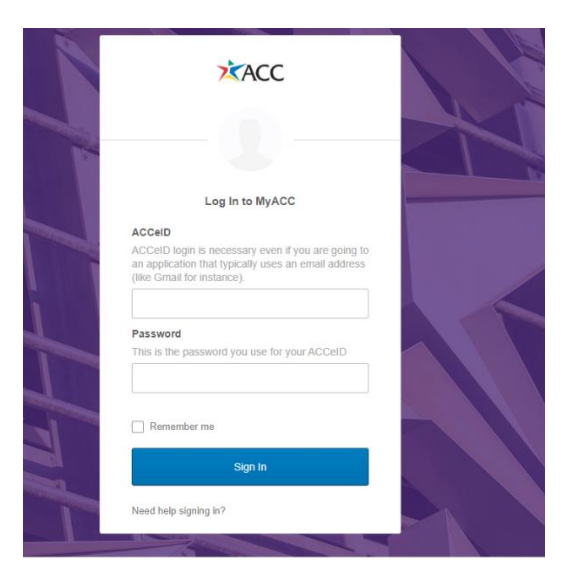

#### **Step 2: Click on Financial Information.**

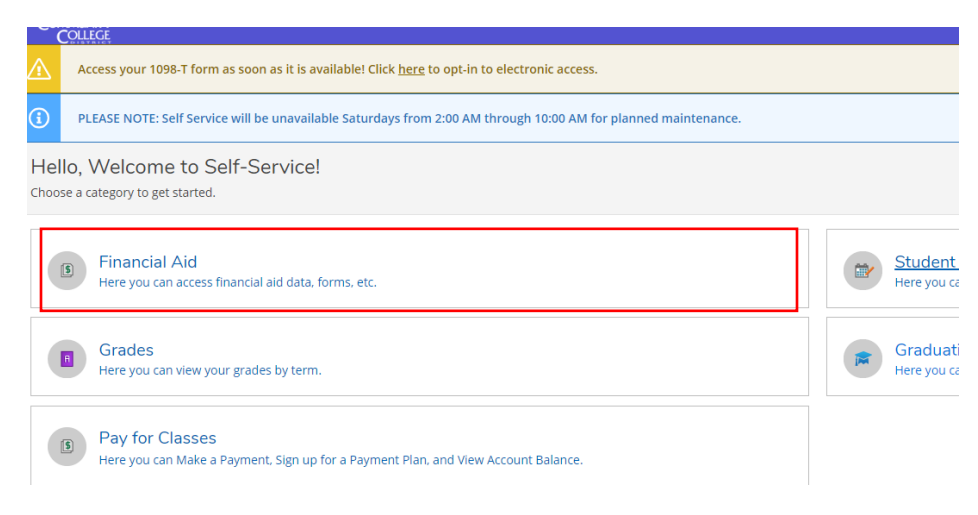

#### **Step 2: Go to Financial Information in the left panel and click on Tax Information**

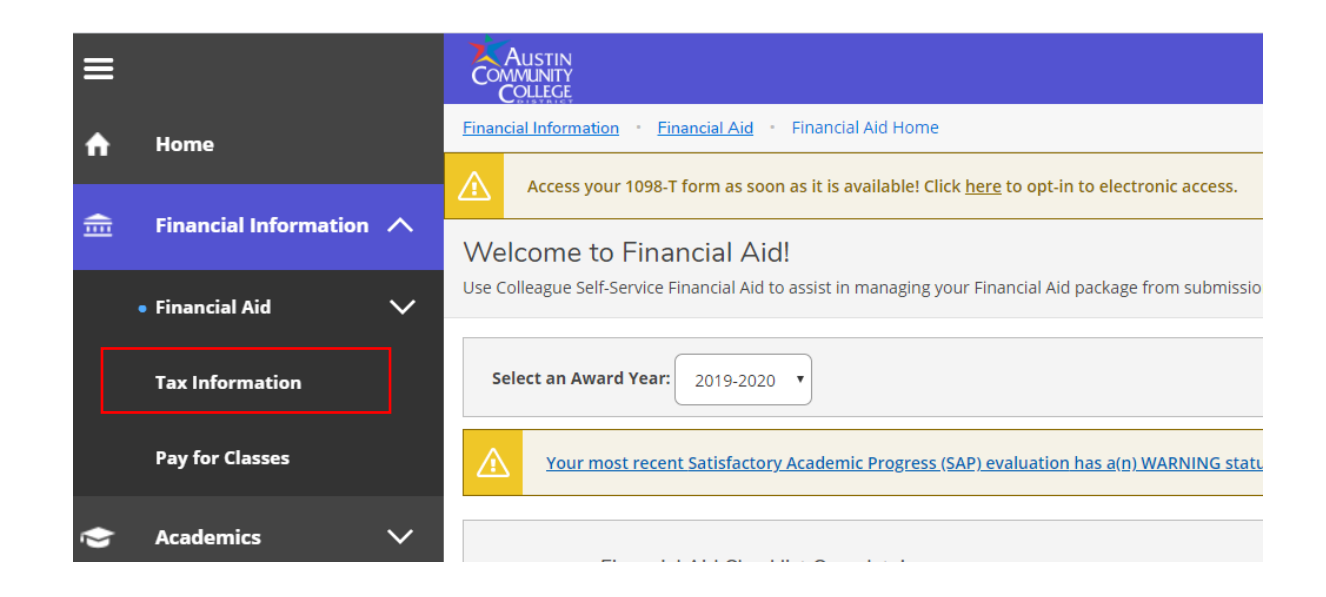

**Step 3: Give consent to review your 1098-T electronically. Once you have done so, you should be able to click on the link for the "2019 1098T Statement."**

<span id="page-1-0"></span>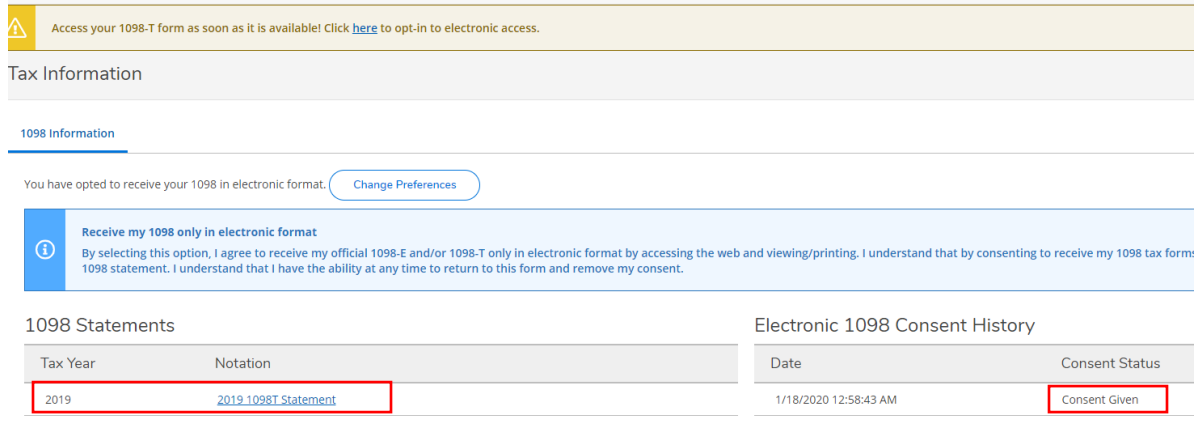

**\*\*\***

# **Instructions for Pulling the Account Summary:**

# **Step 1: Log into ACC Self Service**

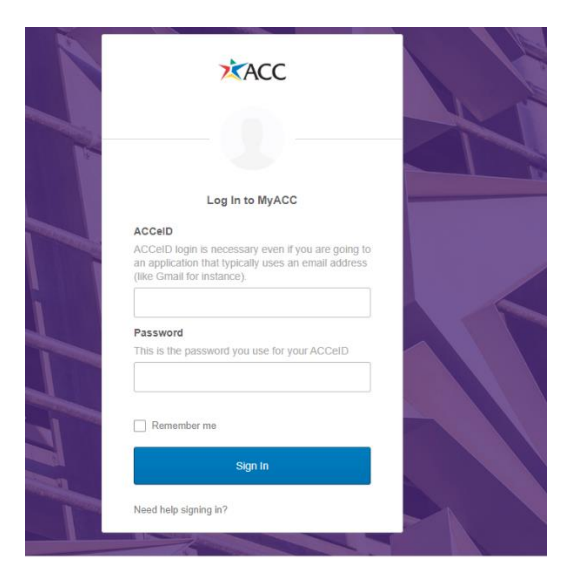

# **Step 2: Go to Pay for Classes**

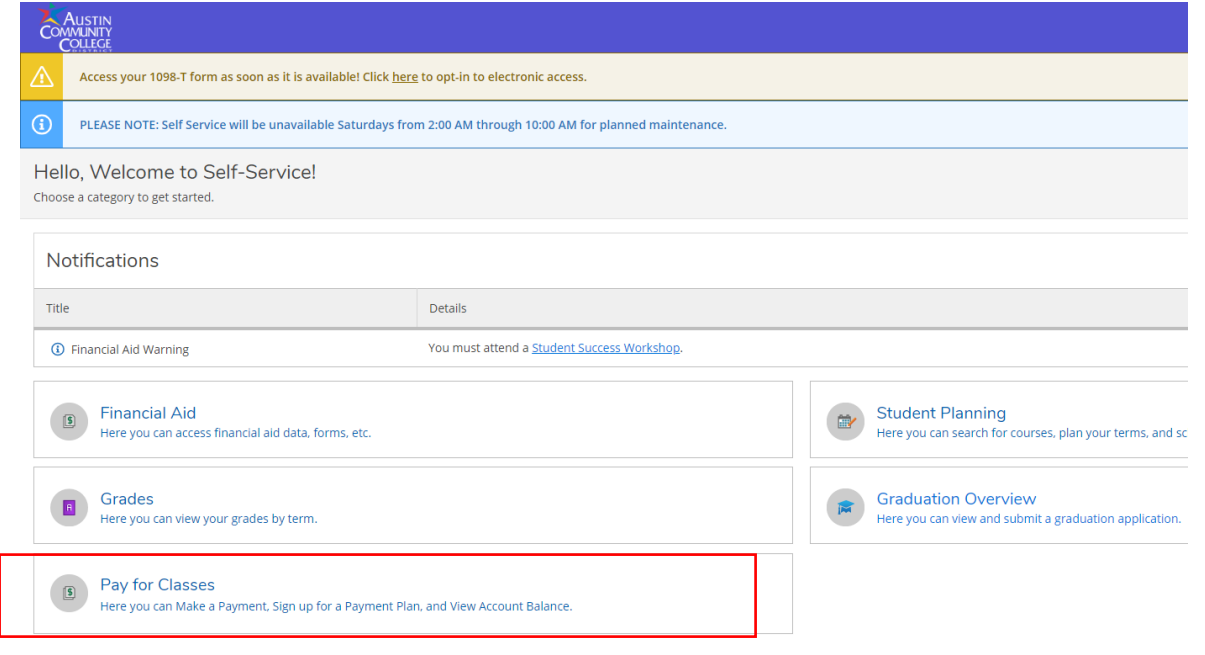

# **Step 3: Click on View Activity**

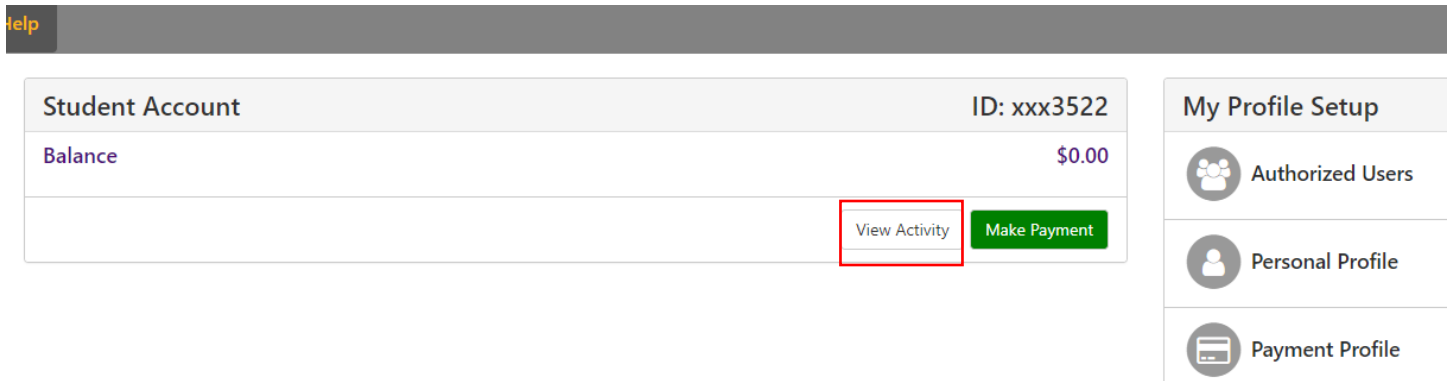

**Step 4: Click on the tax year and semester(s) you need.**

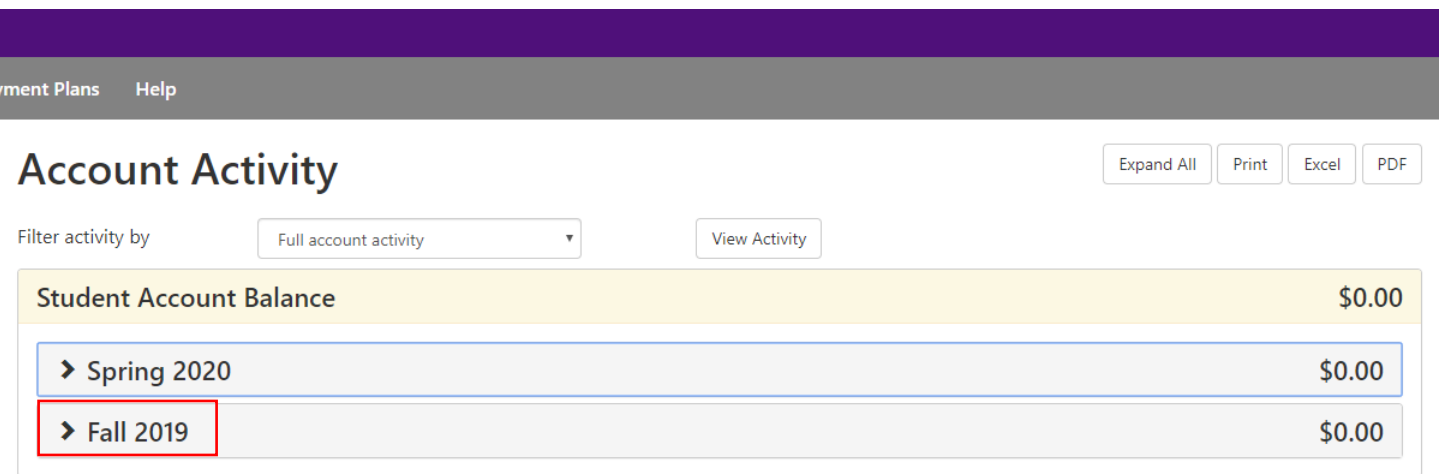

**Step 5: Click on "PDF." Select CTRL + P to print or click on the printer Icon to print the statement.**

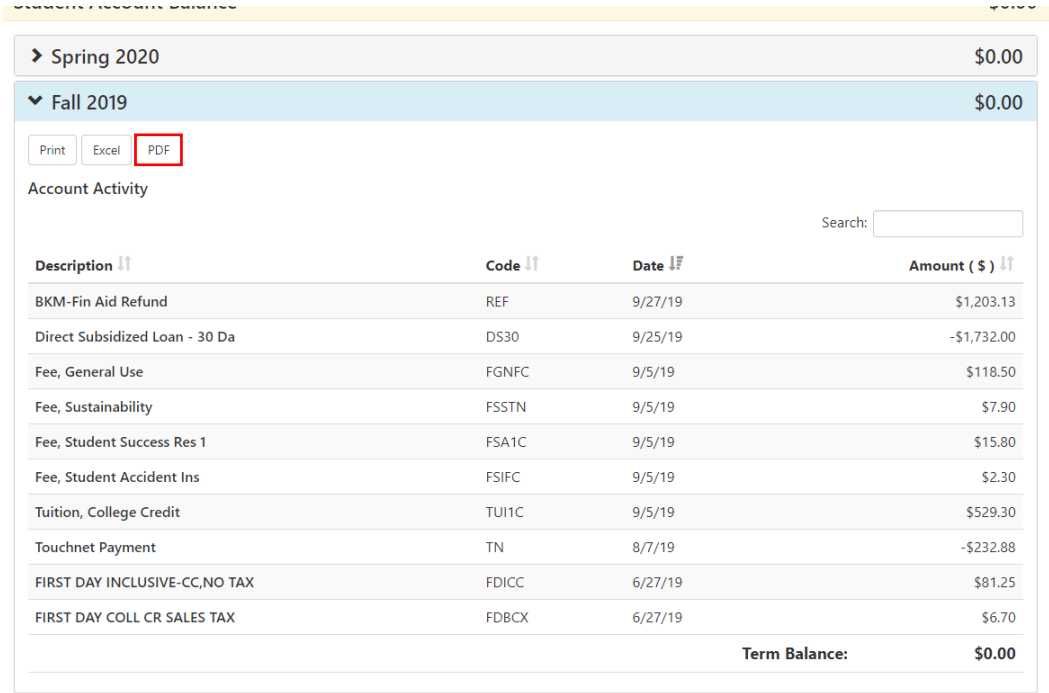